## **Review Job Data**

- 1. Navigation through **Nav Bar** > **Main Menu** > **Human Resources** > **Workforce Administration** > **Job Information** > **Job Data**
- 2. Enter the employee's UFID (e.g. 87654321) into the **Empl ID** field.

## **Job Data**

Enter any information you have and click Search. Leave fields blank for a list of all values.

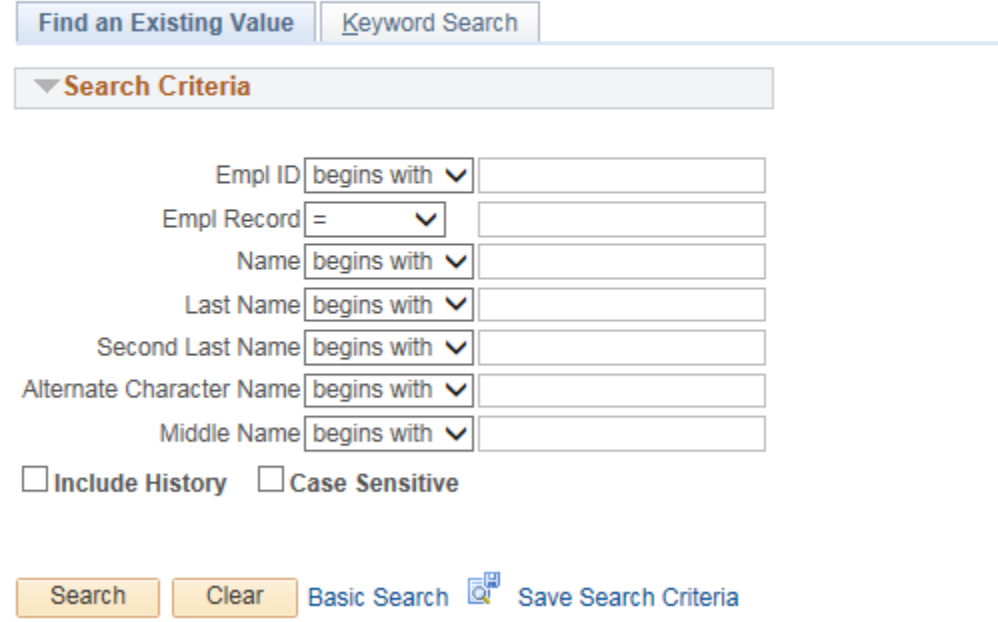

3. Click the **Search** button.

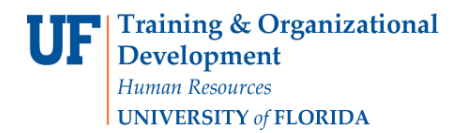

- 4. Make note of the following:
	- Name
	- Empl Rcd #
	- Effective Date
	- Department

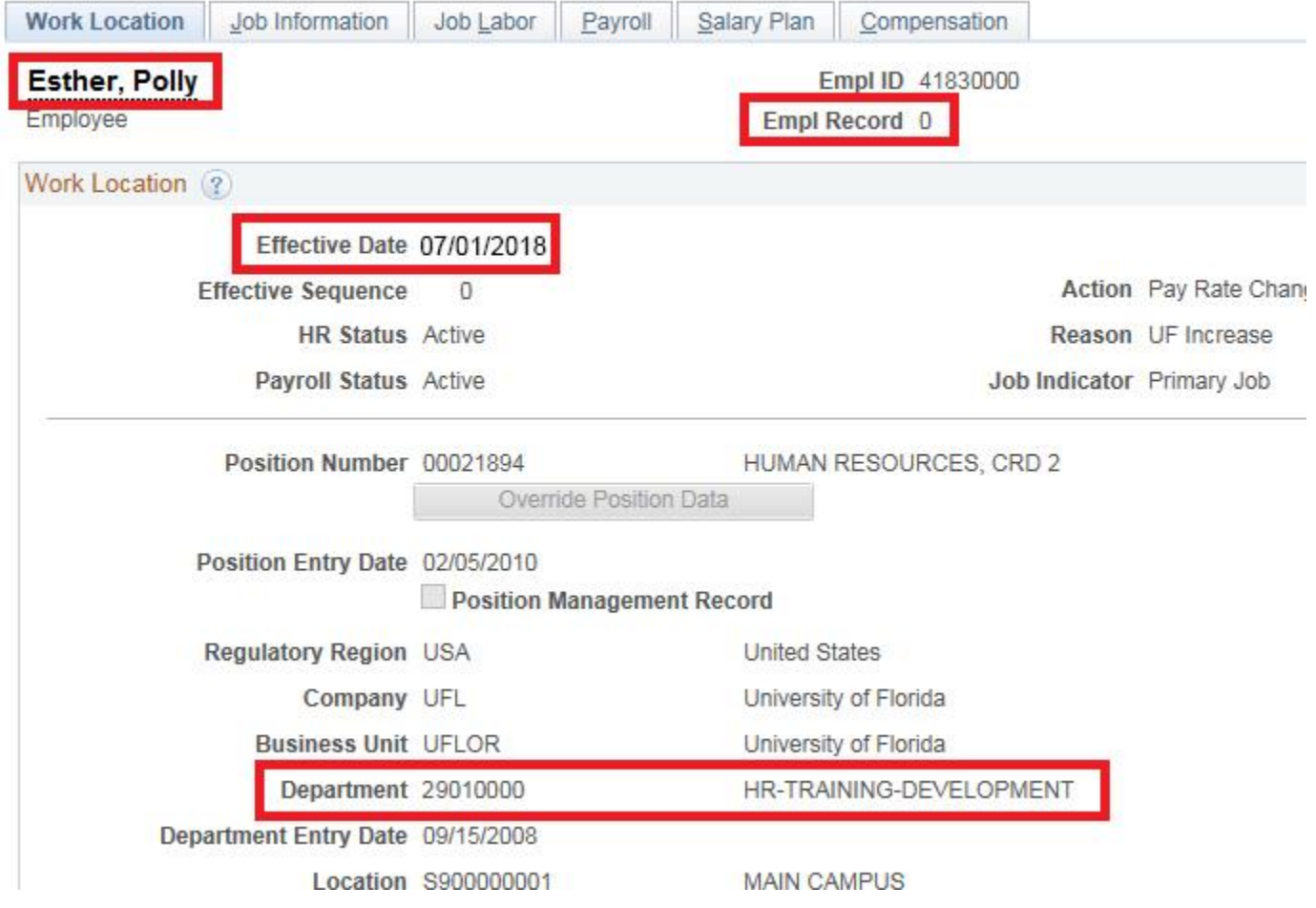